## **TUTORIAL PARA O ENVIO DA DOCUMENTAÇÃO**

1. Acesse o sistema GURI [\(https://guri.unipampa.edu.br/\)](https://guri.unipampa.edu.br/), faça o seu *login* utilizando o seu número de matrícula e a senha institucional.

2. Clique em "Portal do Aluno", conforme a Figura 1.

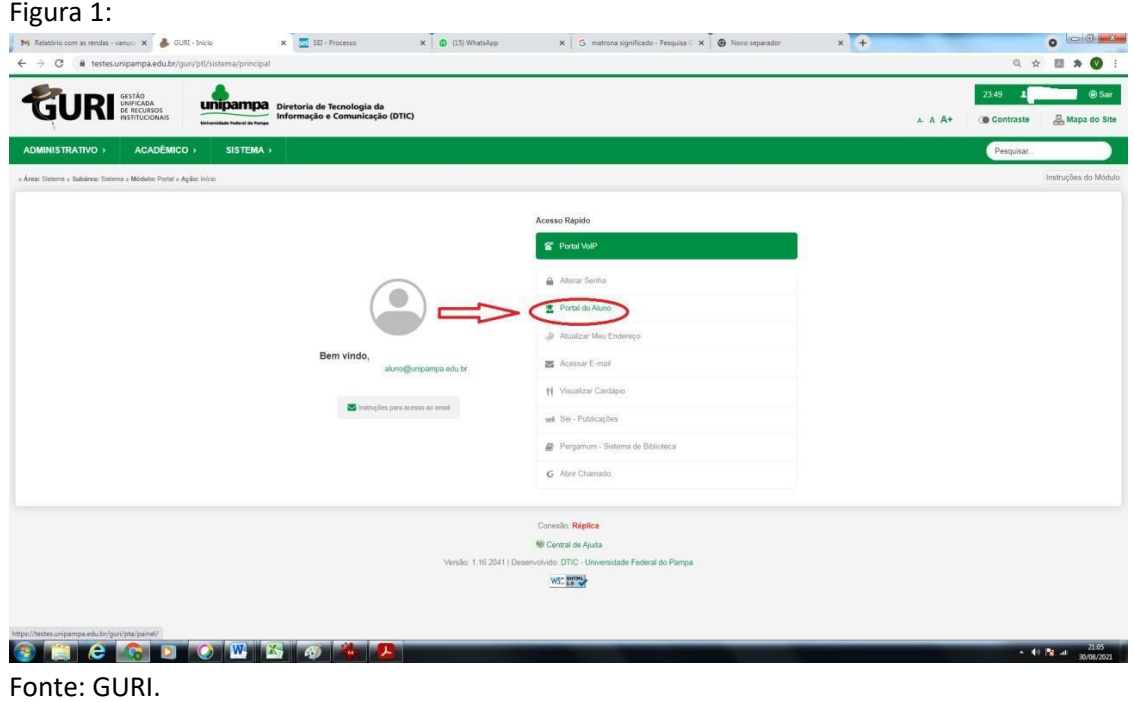

3. Selecione a opção "Documentação Assistência Estudantil", conforme a Figura 2.

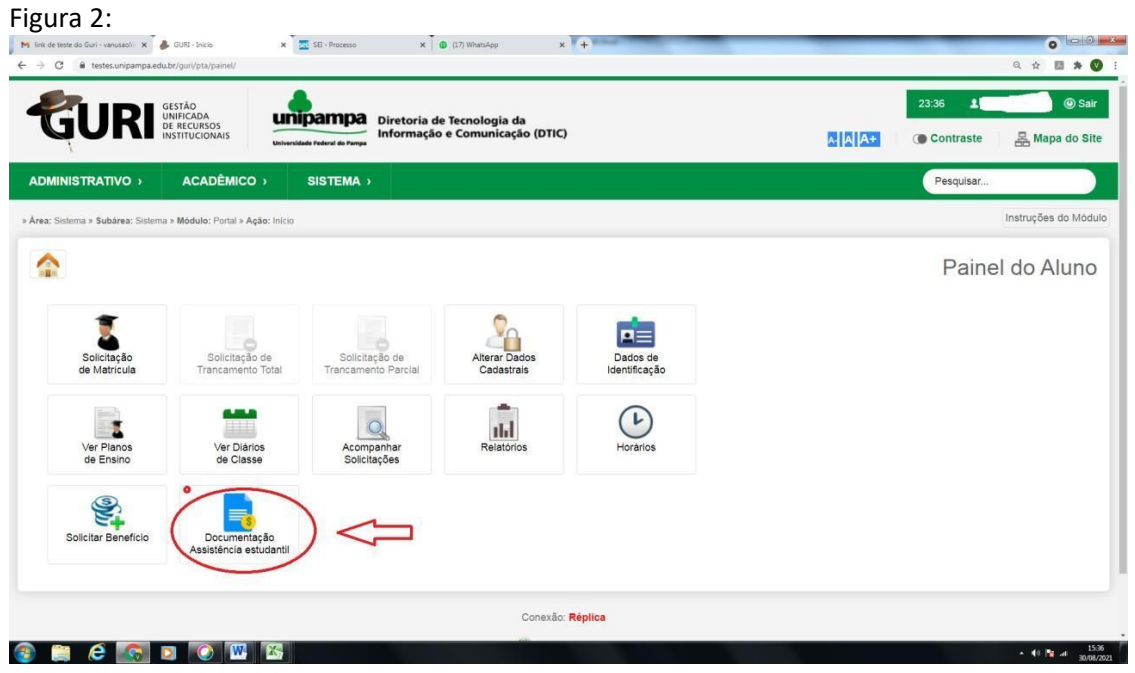

Fonte: GURI.

4. No campo "**Período**" selecione a **CHAMADA INTERNA PRODAE Nº 13/2024 DE CONCESSÃO DE AUXÍLIO EM PARCELA ÚNICA AOS ESTUDANTES ATINGIDOS PELA ELEVAÇÃO DO NÍVEL DAS ÁGUAS NO ESTADO DO RIO GRANDE DO SUL**, conforme a Figura 3.

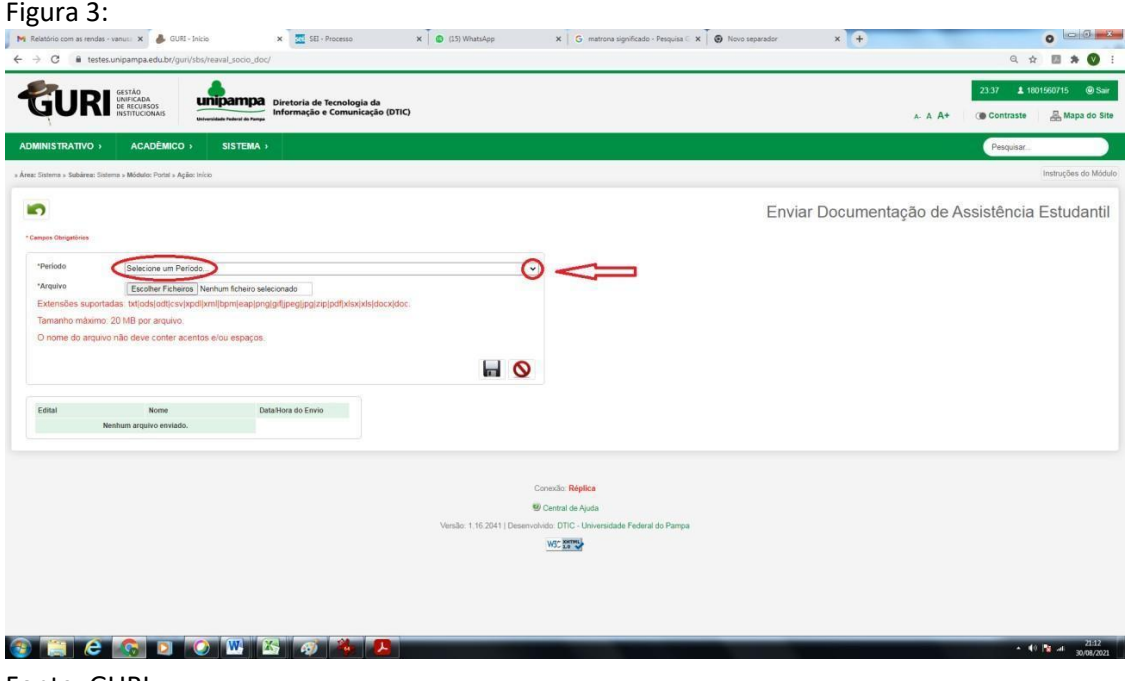

Fonte: GURI.

5. Antes de anexar os documentos no sistema GURI, é imprescindível atentar para o **tipo**, **tamanho** e **nome** do documento seguindo as seguintes instruções, conforme a Figura 4:

5.1. **Tipos/Extensões/ suportadas/aceitos pelo Sistema:** Fique atento que o sistema aceita somente estes tipos de documentos listados abaixo.

**txt| ods| odt| csv| xpdl| xml| bpm| eap| png| gif|jpeg| jpg|zip| pdf| xlsx |xls| docx| doc.**

5.2. **Tamanho máximo:** o tamanho máximo de cada arquivo é de **20 MB** por arquivo. Entretanto, o discente pode enviar quantos documentos forem necessários.

5.3. **O nome do arquivo: NÃO** deve conter **acentos e/ou espaços,** ou seja, deve ter um único nome, sugerimos que se utilize numeração para não dar erro.

## Figura 4:

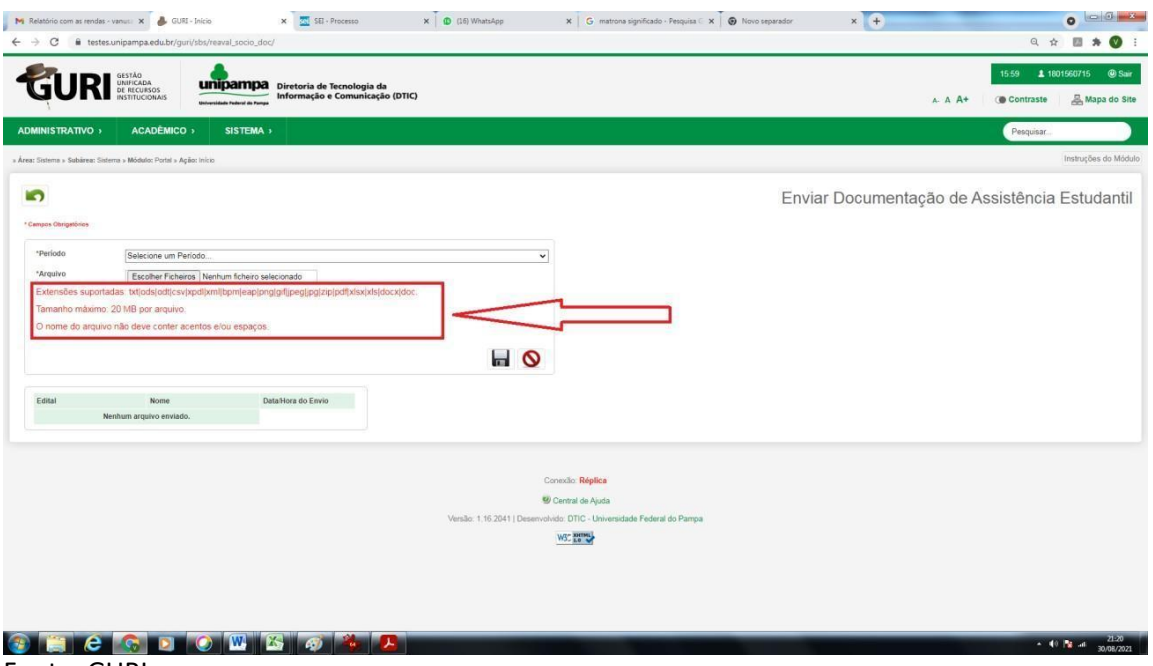

Fonte: GURI.

6. Sempre que possível, salve em Formato PDF e unifique os documentos cuidando para que não exceda a 20MB por arquivo.

6.1. Em caso de impossibilidade de unificar os documentos em um único arquivo siga os seguintes passos:

6.1.1. O sistema não permite carregar mais de um documento ao mesmo tempo, então é necessário carregar um de cada vez conforme orientação.

6.1.2. Para anexar os documentos no sistema GURI, clique em "**Escolher ficheiros"**, selecione o documento e clique em **abrir** para carregar o documento selecionado. A seguir, clique novamente em "**Escolher ficheiro**", escolha o outro documento e clique novamente em **abrir**, e assim sucessivamente até carregar todos, conforme a Figura 5.

## Figura 5:

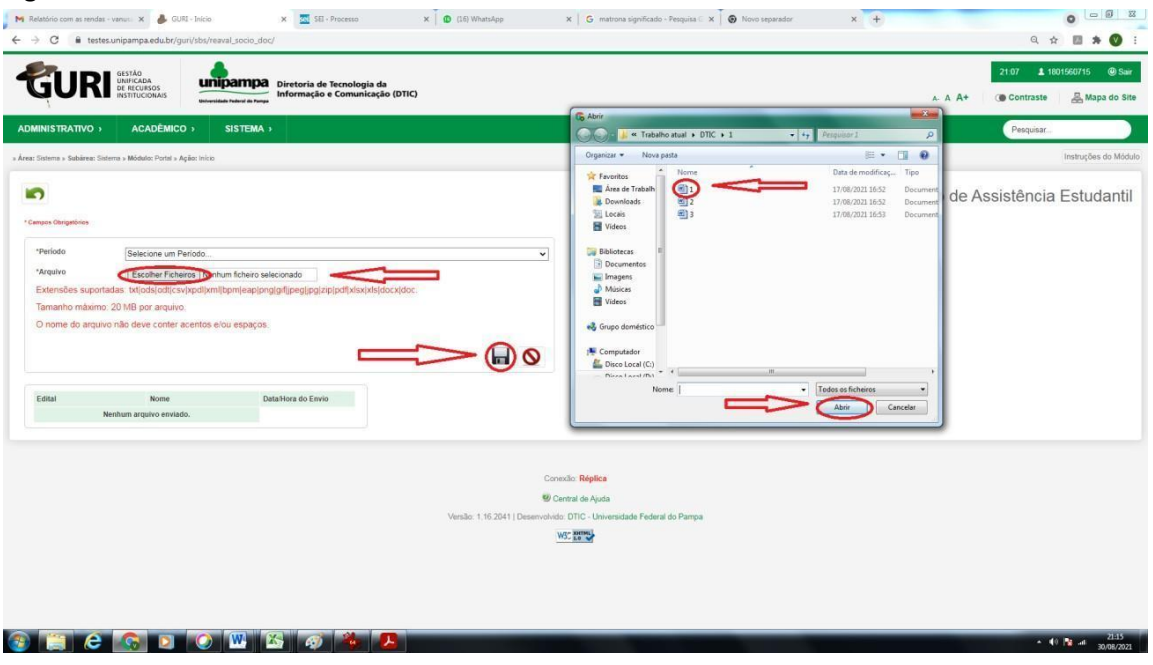

Fonte: GURI.

7. Após anexar os documentos no sistema GURI, clique no **disquete** (figura circulada ao final da página do sistema), conforme a Figura 6.

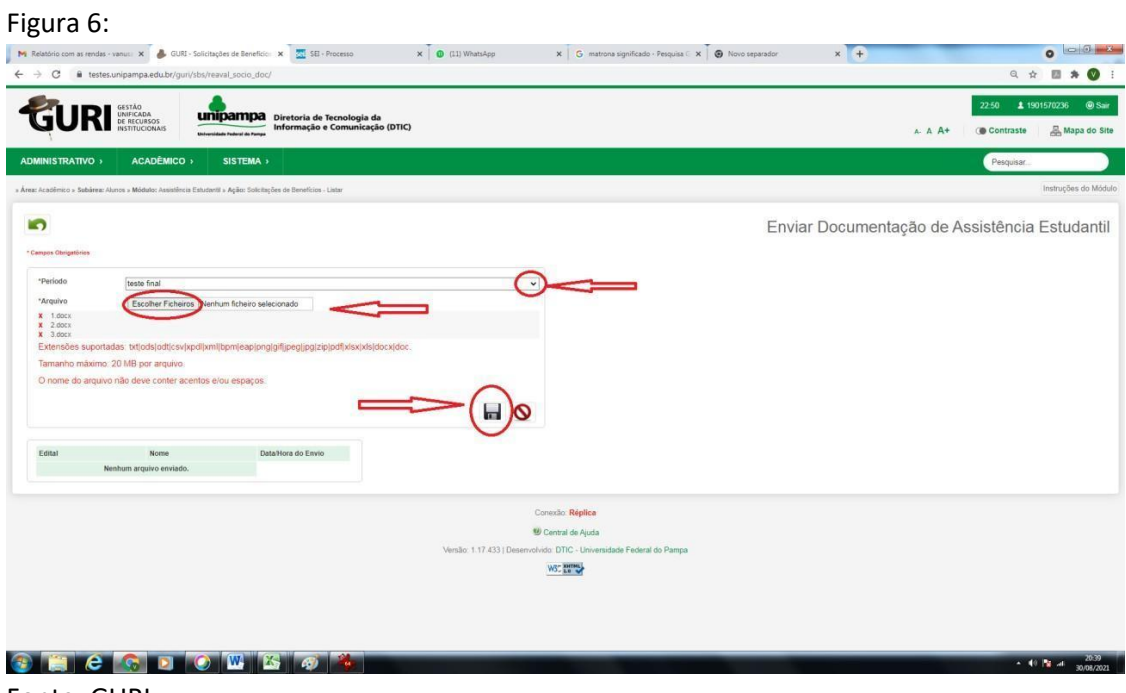

Fonte: GURI.

8. Para adicionar documentação complementar siga os mesmos passos explicitados nos itens 1 a 6 deste documento.